## **Christian Schlieder**

# **Autodesk® Inventor®**

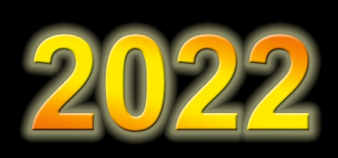

## **BELASTUNGSANALYSE (FEM)**

5. Auflage Viele praktische Übungen am Konstruktionsobjekt **RADLADER** 

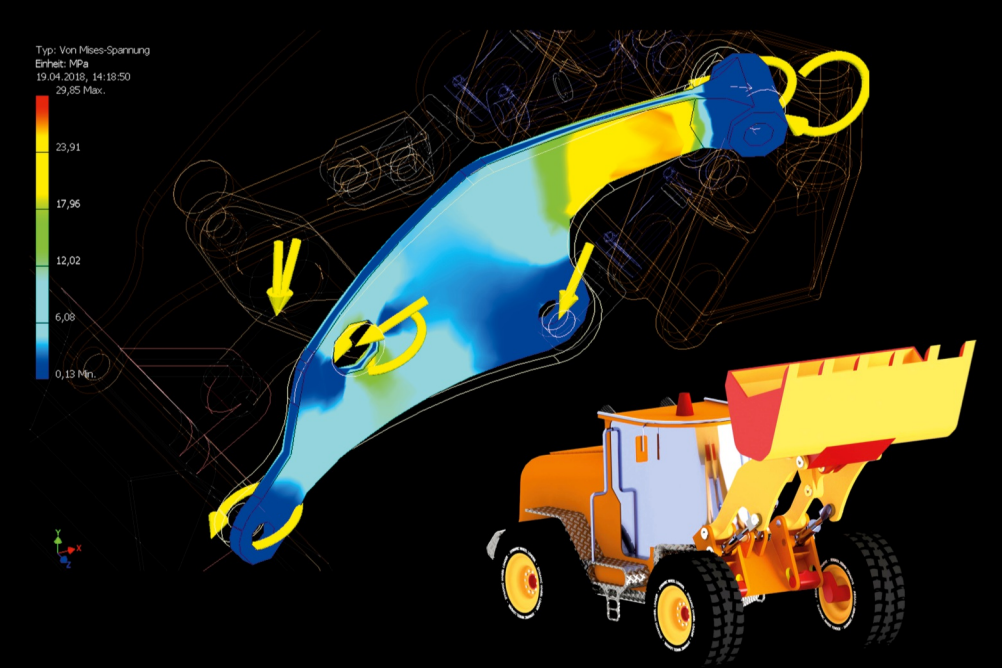

Modalanalysen, Einzelpunkt-Studien, parametrische Studien, Datenmigration aus der dynamischen Simulation, Platzieren von Lasten und Auflagern, Erstellen und Bearbeiten von FEM-Netzen, Präzisieren von Kontaktflächen, Vorbereiten dünnwandiger Teile, Topologieoptimierung mit dem Formengenerator, Ergebnisexport

Christian Schlieder

## *Autodesk® Inventor® 2022 BELASTUNGSANALYSE (FEM)*

**Viele praktische Übungen am Konstruktionsobjekt RADLADER** 

## *Autodesk® Inventor® 2022 BELASTUNGSANALYSE (FEM)*

**Viele praktische Übungen am Konstruktionsobjekt RADLADER** 

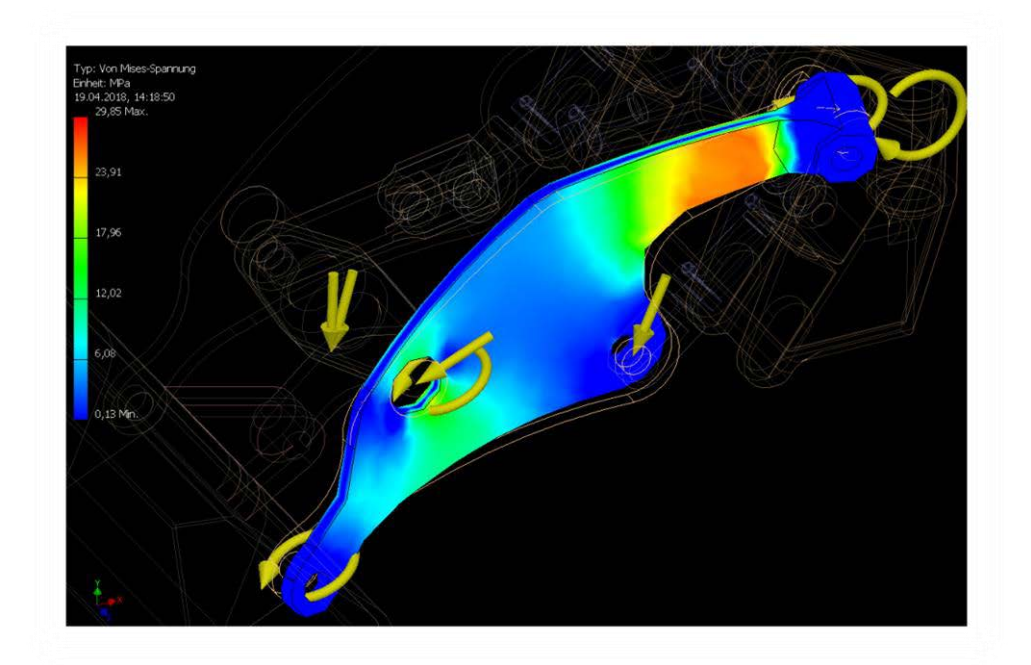

Alle im Buch enthaltenen Informationen wurden nach bestem Wissen und Gewissen geprüft. Da Fehler nicht ausgeschlossen werden können, übernehmen Autor und Verlag weder Verantwortungen, Verpflichtungen oder Garantien jeglicher Art, noch Haftung für die Benutzung der bereitgestellten Informationen.

Autor und Verlag übernehmen keine Gewähr dafür, dass die beschriebenen Vorgehensweisen oder Verfahren frei von Rechten Dritter sind.

Das Werk ist urheberrechtlich geschützt. Übersetzung, Nachdruck, Vervielfältigung, sonstige Verarbeitung des Buches oder von Teilen daraus sind ohne Genehmigung des Autors nicht erlaubt.

Autodesk® Inventor® 2022 ist ein eingetragenes Markenzeichen von Autodesk, Inc. und/ oder seiner Tochtergesellschaften und/oder der Tochterunternehmen in den USA und anderen Ländern.

© 2021 Christian Schlieder

ISBN

978-3-7543-8628-6

IMPRESSUM

Dipl.- Ing. Christian Schlieder [www.cad-trainings.de](http://www.cad-trainings.de)  Fax: +49 (0) 3212 - 1122290

HERSTELLUNG UND VERLAG

[Books on Demand](http://www.bod.de) GmbH, Norderstedt [www.BoD.de](http://www.BoD.de) 

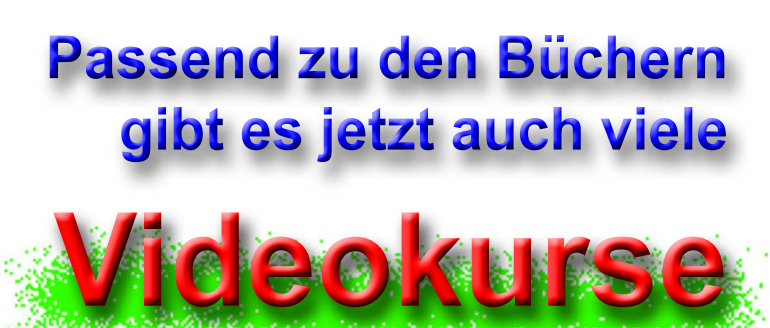

## **zum Thema Autodesk.**

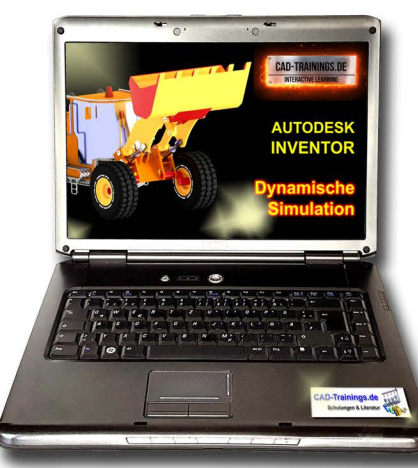

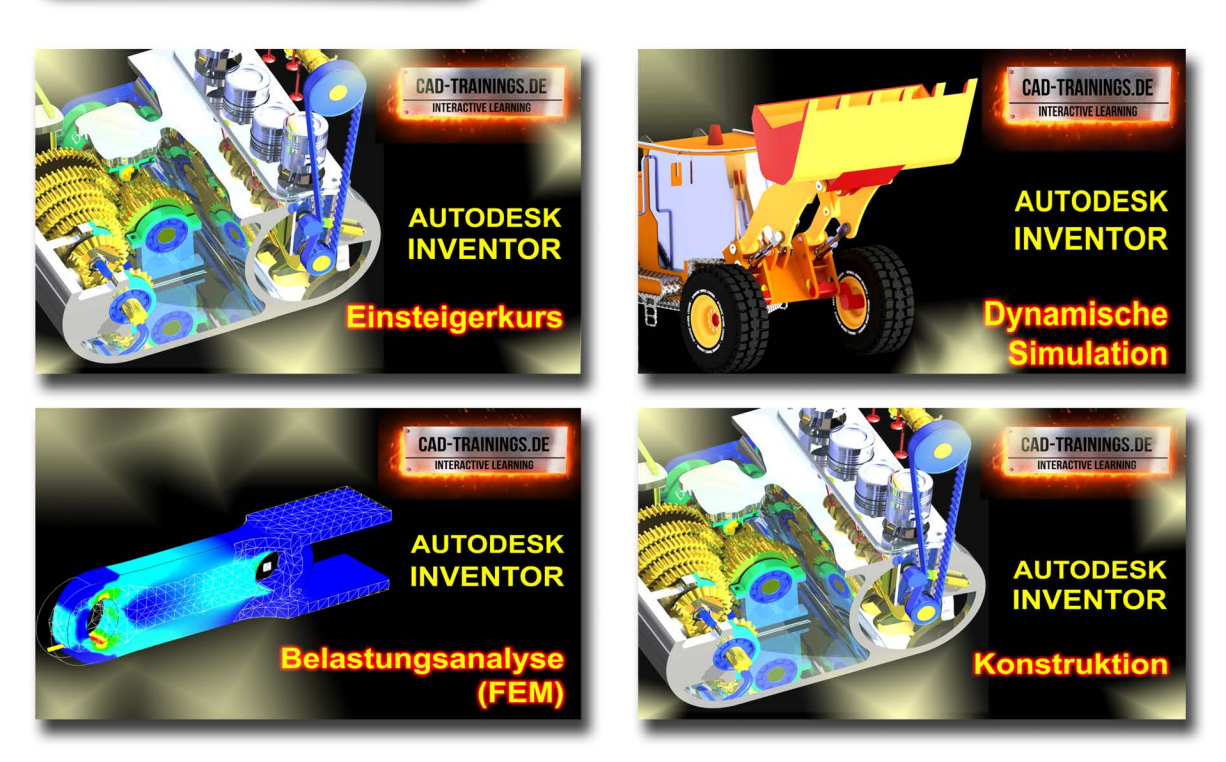

## **Alle Infos im Internet unter:**

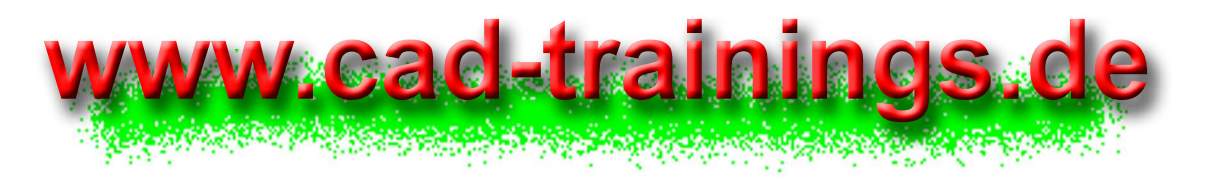

## **Die Bücher der Autodesk-Reihe:**

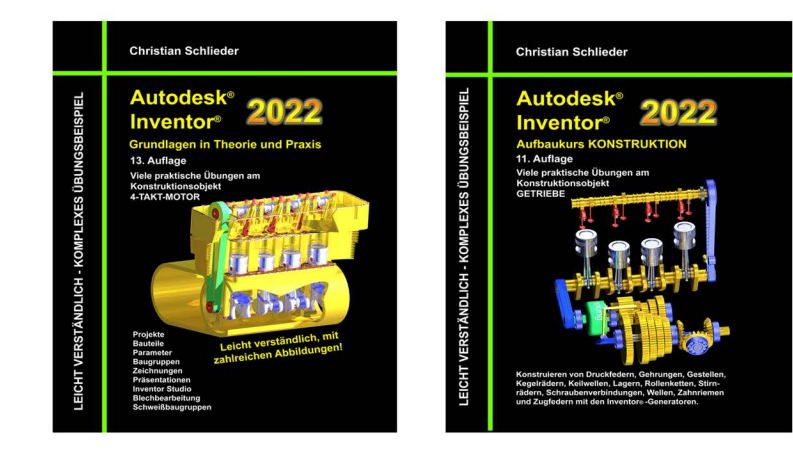

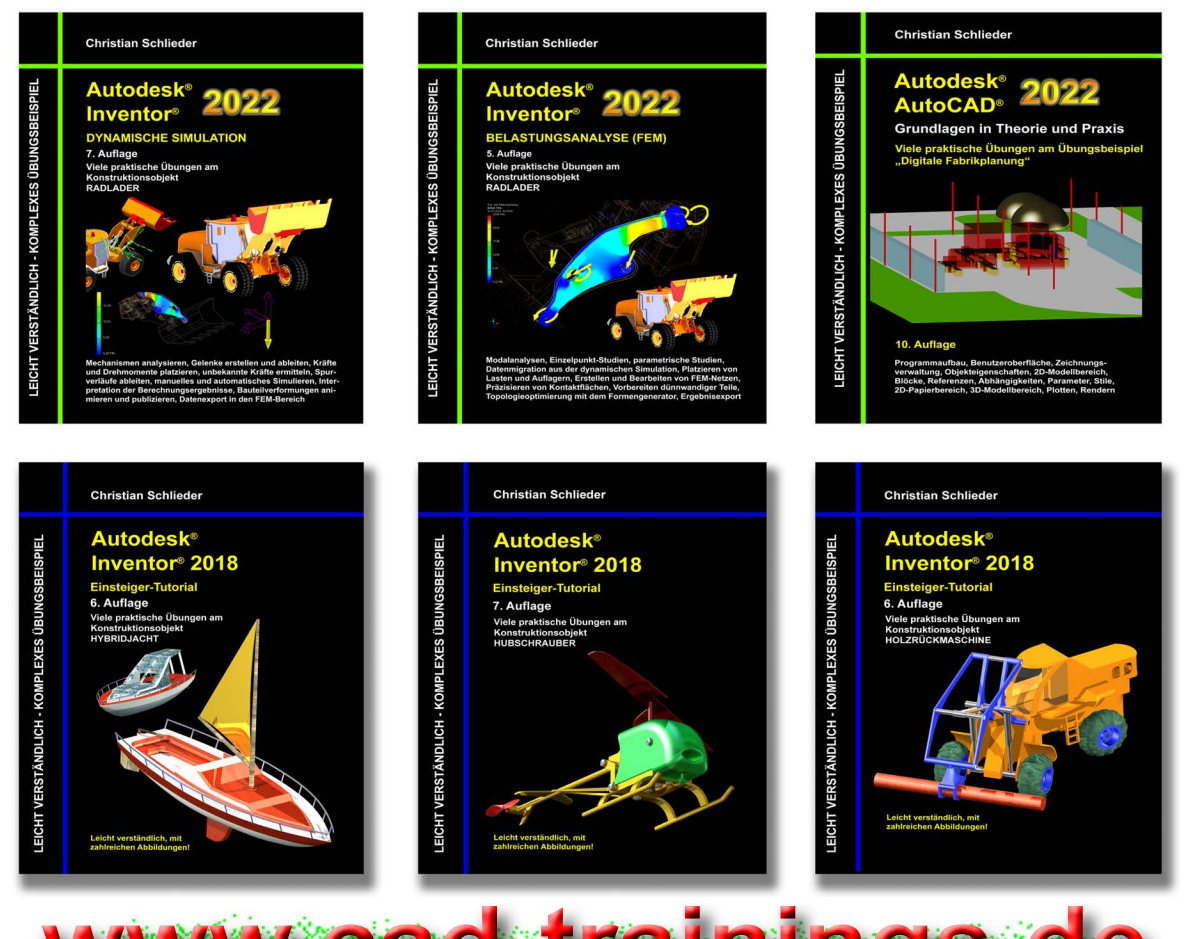

**[www.cad-trainings.de](http://www.cad-trainings.de)**

### *INHALTSVERZEICHNIS*

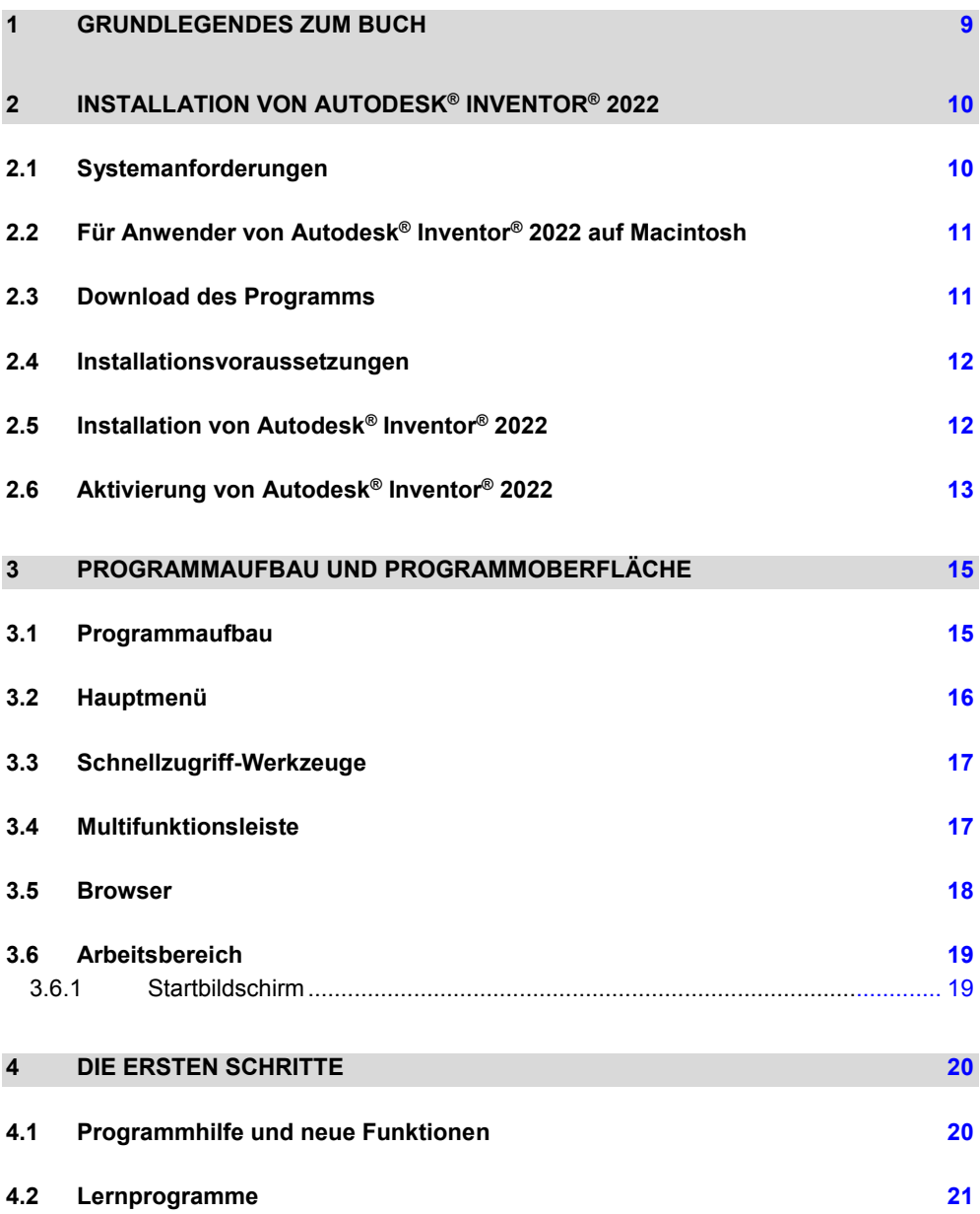

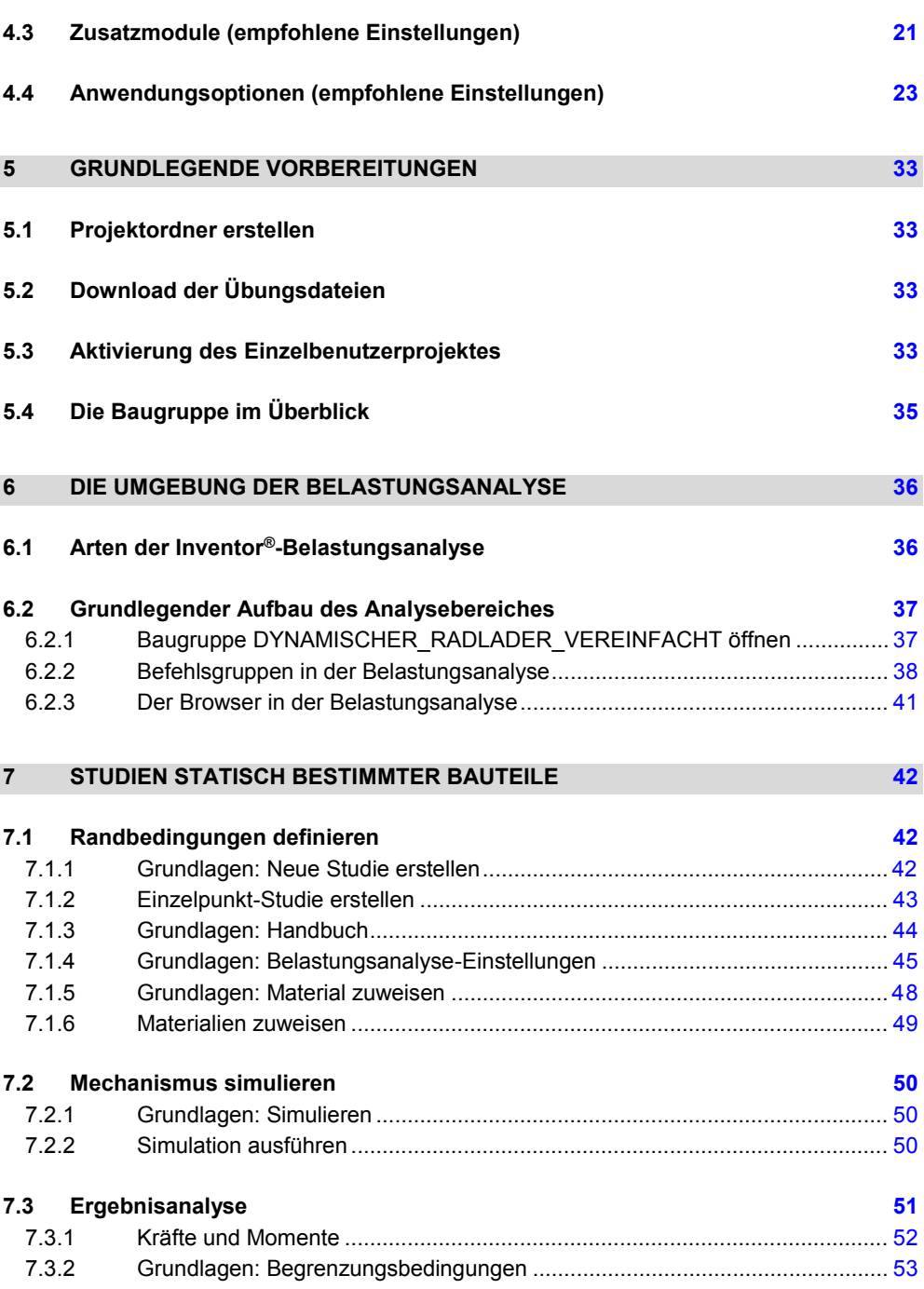

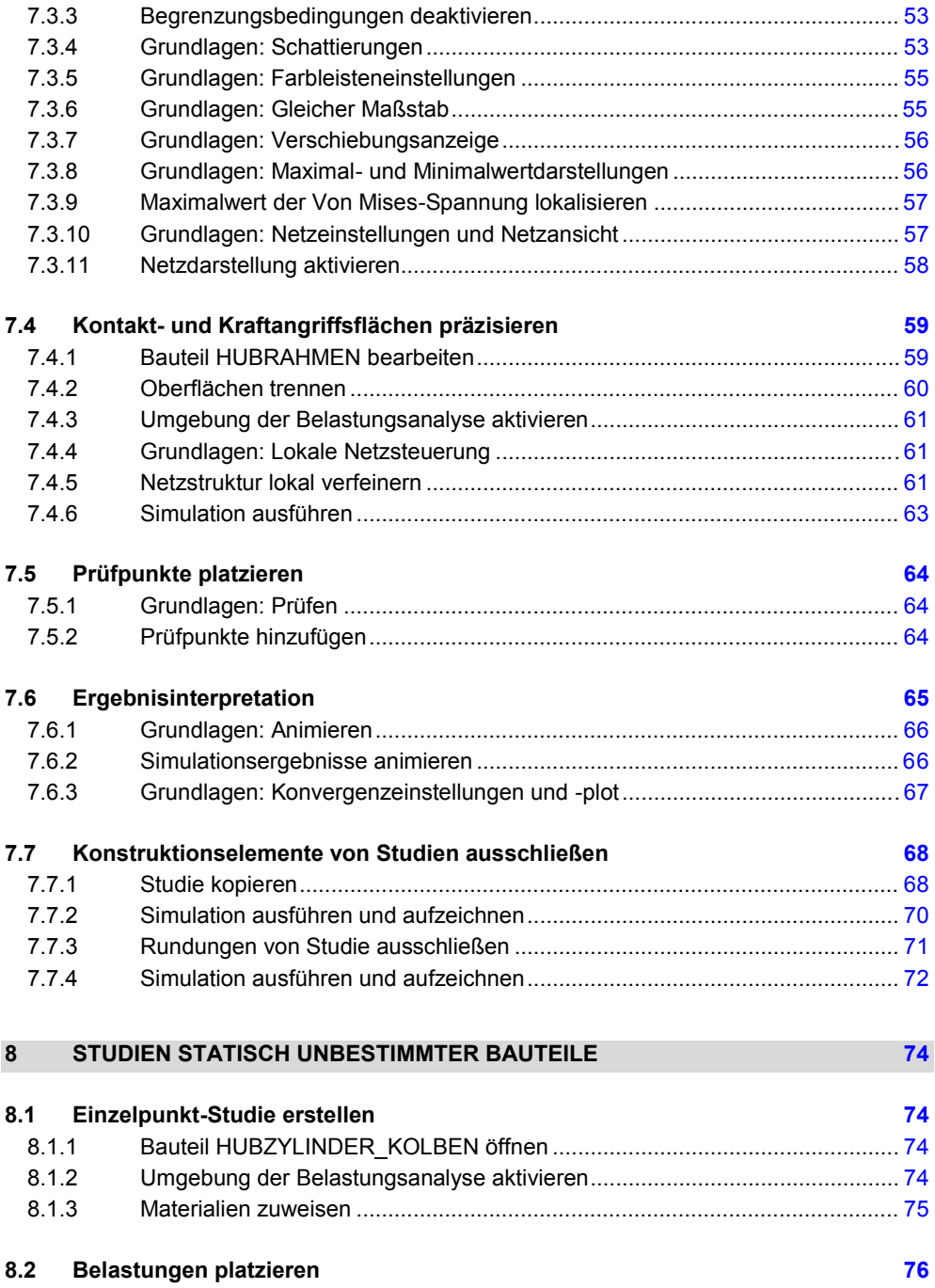

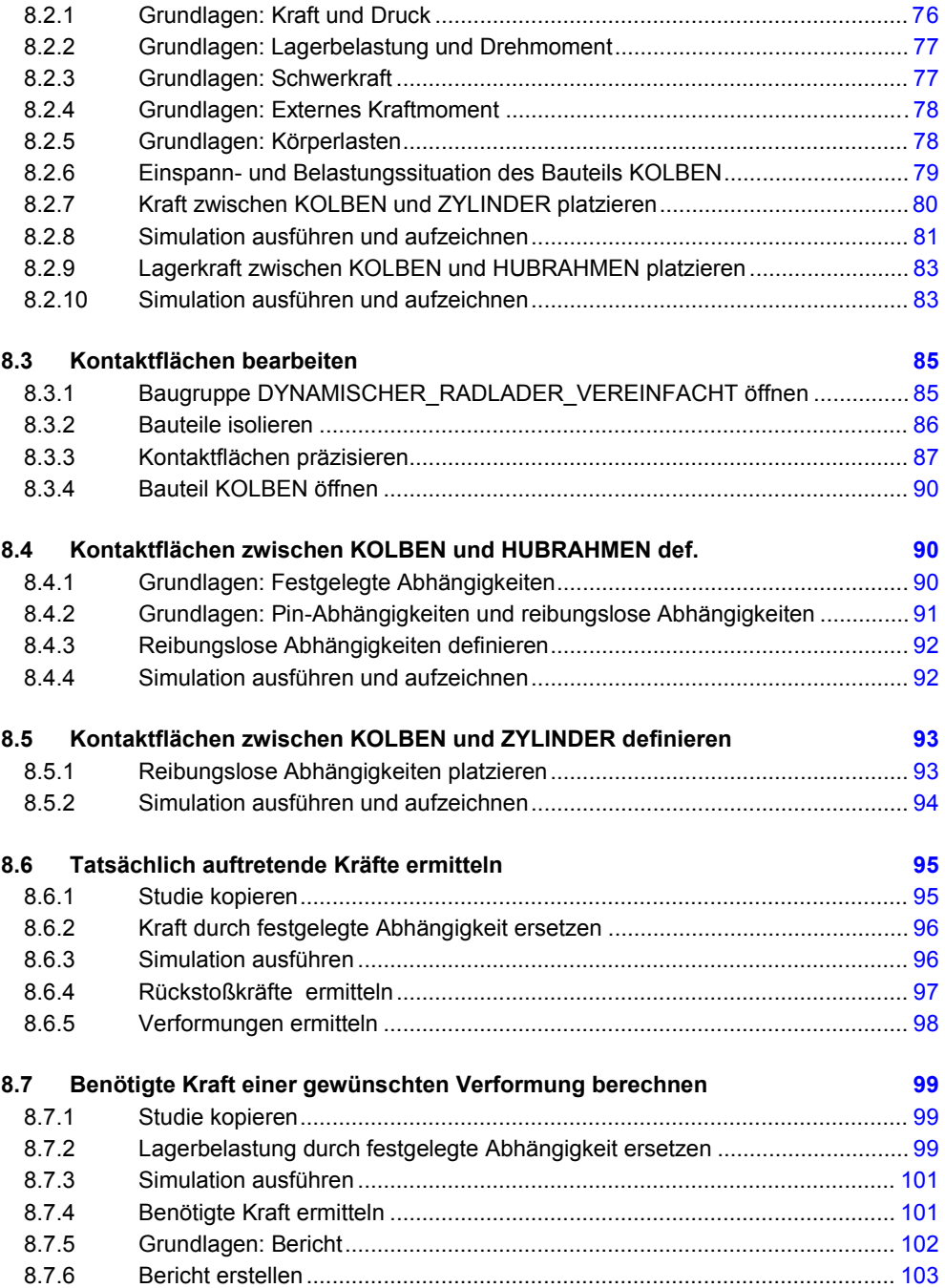

#### **9 PARAMETRISCHE STUDIEN 106**

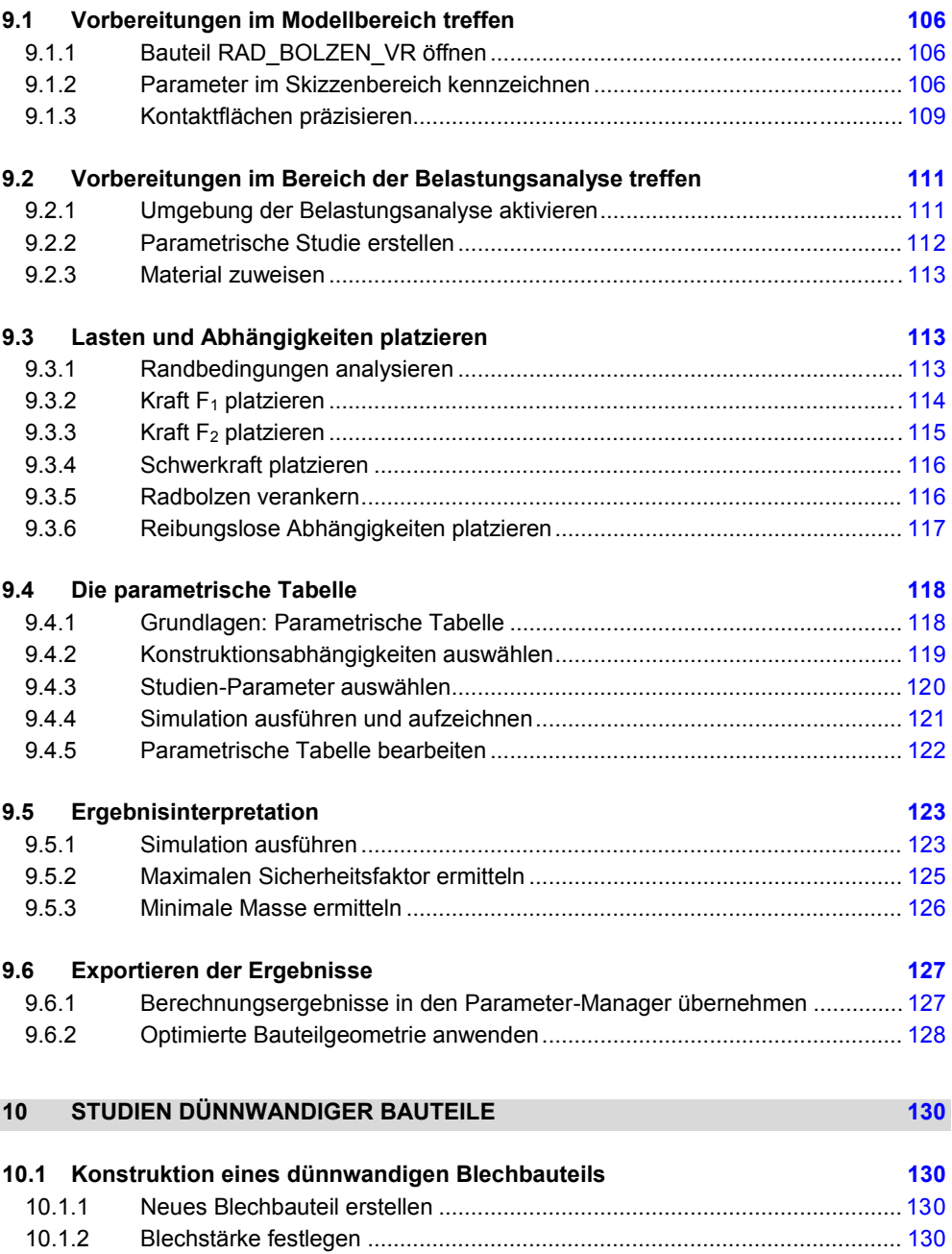

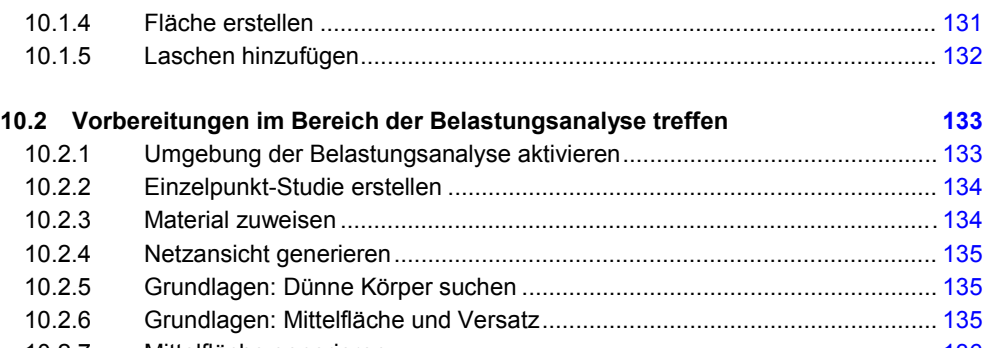

[10.1.3 Basiskontur zeichnen ....................................................................................](#page--1-0) 131

#### [10.2.7 Mittelfläche generieren .................................................................................](#page--1-0) 136 [10.2.8 Netzansicht generieren .................................................................................](#page--1-0) 137

#### **11 MODALANALYSEN 138**

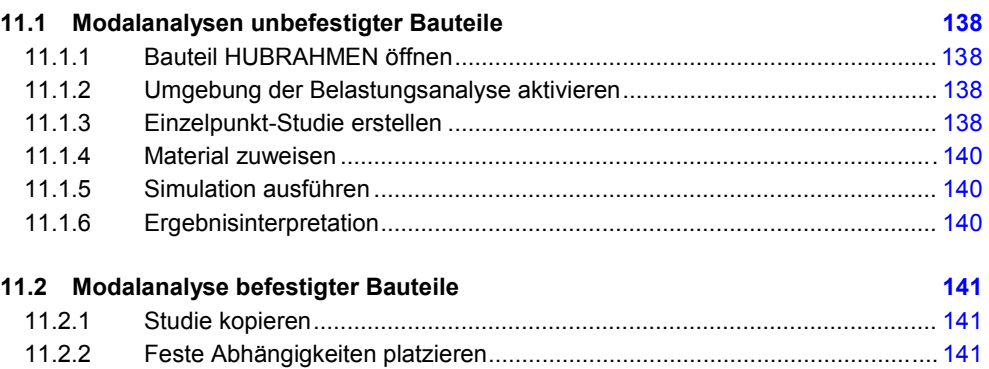

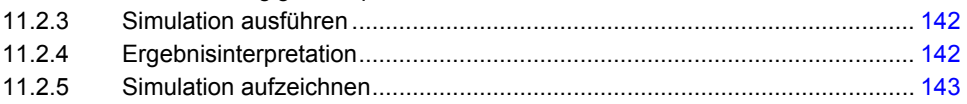

#### **12 [STUDIEN AN SCHWEIßBAUGRUPPEN](#page--1-0) 144**

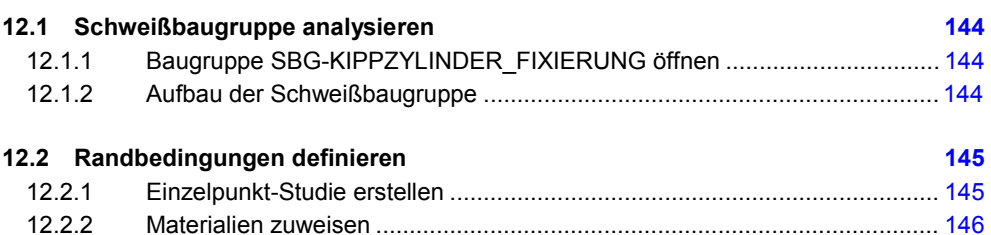

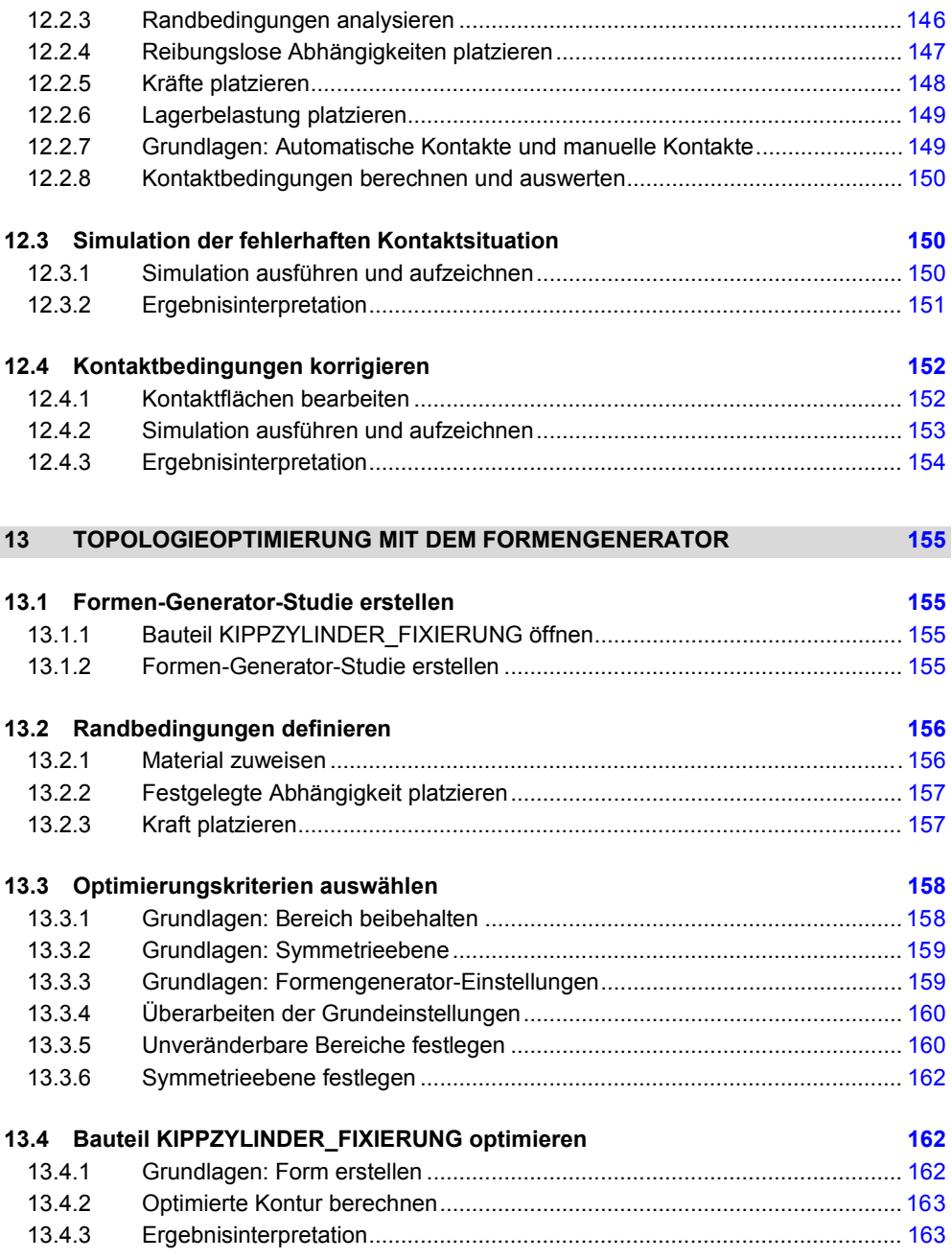

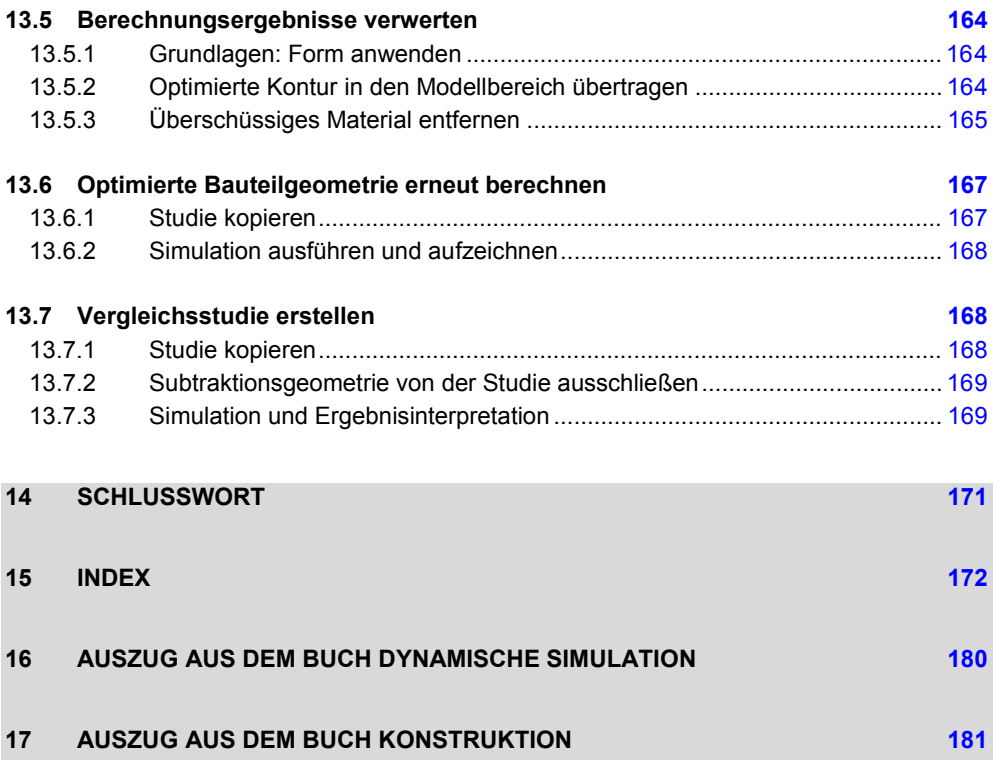

#### *1 Grundlegendes zum Buch*

Dieses Buch ist ein Aufbaukurs für Fortgeschrittene, die mit den Grundlagen von *Autodesk® Inventor® 2022* bereits vertraut sind. Es wird empfohlen vor der Arbeit mit diesem Buch die folgenden beiden Übungsbücher zu erarbeiten:

- *Autodesk® Inventor® 2022 Grundlagen in Theorie und Praxis*
- *Autodesk® Inventor® 2022 Dynamische Simulation*

Bauteile und Baugruppen können in Autodesk® Inventor® einer *FEM-Analyse* unterzogen werden. Dort wird ihr strukturmechanisches Verhalten unter Last simuliert, um daraus Rückschlüsse auf kritische Bereiche ziehen zu können, deren Optimierung dann bereits während der Konstruktionsphase möglich ist. Die Studien können zu einem bestimmten Zeitpunkt und mit fest definierten Lasten und Auflagern stattfinden, oder parametrisch unter Verwendung beliebiger Variablen. Auch Analysen der Eigenfrequenzen eines Bauteils sind möglich. Weiterhin können Bauteile einer Topologieoptimierung unterzogen werden. Unter Beachtung aller Lasten und Auflager berechnet das Programm dabei die Möglichkeiten, welche Bereiche eines Bauteils entfernt werden können, ohne die Stabilität des Bauteils wesentlich zu beeinflussen. Somit kann das Konstruktionsprinzip der minimalen Masse konsequent umgesetzt werden.

#### Die folgenden *Themen der Belastungsanalyse* werden behandelt:

- Erstellen von Einzelpunkt-Studien, parametrischen Studien und Modalanalysen
- Parameter aus der Dynamischen Simulation in den FEM-Bereich übernehmen
- Platzieren und Bearbeiten von Abhängigkeiten, Kräften, Drehmomenten oder Drücken
- Generieren und Verfeinern von FEM-Netzen
- Präzisieren von Bauteiloberflächen
- Besonderheiten der Kontakteigenschaften zwischen Bauteiloberflächen
- Der Umgang mit dünnwandigen Bauteilen
- Erstellen, Animieren und Aufzeichnen von Bauteilverformungen
- Topologische Optimierung von Bauteilen mit dem Formengenerator
- Exportieren der Simulationsergebnisse

### *2 Installation von Autodesk® Inventor® 2022*

#### *2.1 Systemanforderungen*

Die folgenden von Autodesk® empfohlenen Systemanforderungen gelten für Bauteile und Baugruppen mit weniger als 1000 Bauteilen:

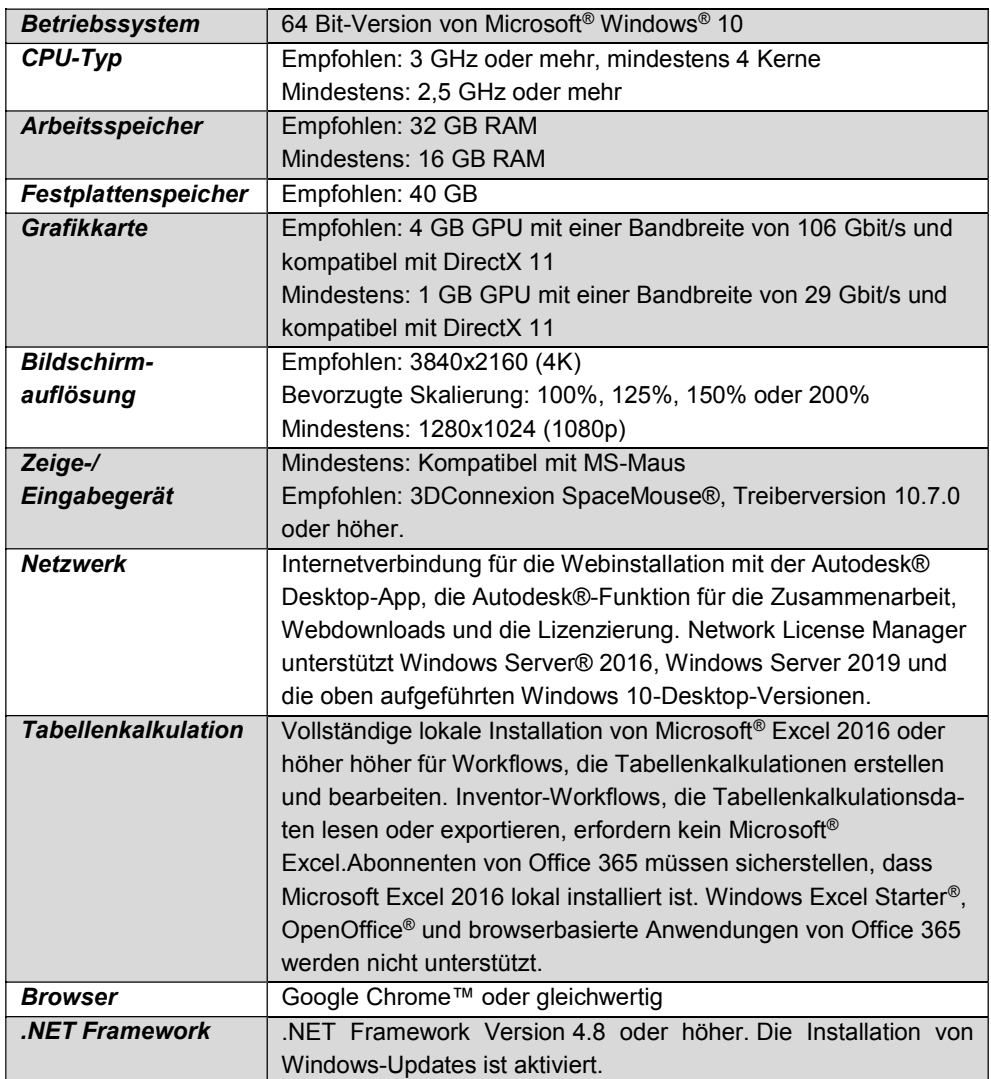

Die folgenden zusätzlichen von Autodesk® empfohlenen Systemanforderungen gelten für Bauteile und Baugruppen mit **mehr als 1000 Bauteilen**:

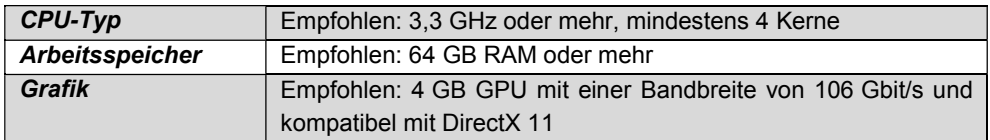

#### *2.2 Für Anwender von Autodesk® Inventor® 2022 auf Macintosh*

Sie können Autodesk® Inventor® Professional auf einem Mac®-Computer auf einer Windows-Partition installieren. Das System muss Apple Boot Camp® zum Verwalten einer Konfiguration mit zwei Betriebssystemen verwenden und die folgenden Mindestsystemanforderungen erfüllen:

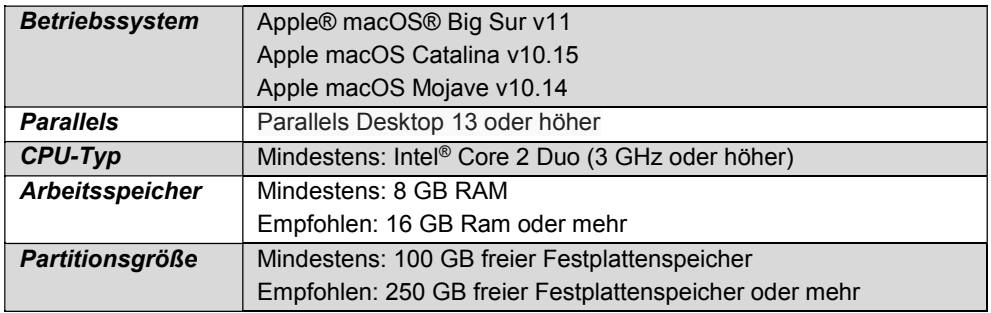

#### *2.3 Download des Programms*

Sollten Sie die Software nicht bereits besitzen, haben Sie die Möglichkeit Autodesk® Inventor® 2022 zu privaten Schulungszwecken als kostenlose 30-Tage-Version herunterzuladen:

#### *<https://www.autodesk.de/products/inventor/free-trial>*

Eröffnen Sie hierfür einen kostenlosen Autodesk® Account unter demselben Link.

#### *2.4 Installationsvoraussetzungen*

#### *Zugriffsrechte*

Sie müssen über lokale Benutzer-Administratorrechte verfügen.

#### *Systemsteuerung > Benutzerkonten > Benutzerkonten verwalten*

#### *System-Updates/ Antivirenprogramm*

Vor der Installation von Autodesk® Inventor® 2022 sollten eventuell noch ausstehende Updates von Windows® durchgeführt werden. Starten Sie den Rechner danach neu. Antivirenprogramme müssen während der Installation eventuell vorübergehend deaktiviert werden.

#### *Language Packs*

Prüfen Sie vor der Installation von Autodesk® Inventor® 2022 ob die heruntergeladene Programmversion in der richtigen Sprache vorhanden ist. Eventuell muss vorab ein Sprachpaket heruntergeladen und installiert werden.

#### *Seriennummer/ Produktschlüssel*

Beim Download müssen Seriennummer und Produktschlüssel in Erfahrung gebracht werden. Diese werden bei der Installation benötigt.

#### *Beenden anderer Programme*

Beenden Sie alle anderen Programme vor der Installation von Autodesk® Inventor® 2022.

#### *2.5 Installation von Autodesk® Inventor® 2022*

Stellen Sie vor der Installation von Autodesk® Inventor® 2022 sicher, dass alle Teile des Programms vollständig vorhanden sind. Wurden diese vollständig heruntergeladen (Schritt entfällt, wenn die Software auf DVD vorhanden ist), kann mit der Installation begonnen werden. Sollte das Installationsprogramm noch nicht geöffnet sein, starten Sie dieses. Sie finden es für gewöhnlich im Pfad:

#### *C:\Autodesk\Inventor\_2022\_...\Setup.exe*

**- Aktivierung von Autodesk® Inventor® 2022 -** 

Nachdem Sie die Lizenzvereinbarung gelesen und akzeptiert haben, muss im Dropdown-Menü mit den Produktsprachen einer der folgenden Schritte durchgeführt werden:

- 1) Wählen Sie eine Sprache aus.
- 2) Wählen Sie unter Lizenztyp die Option *Einzelplatz*.
- 3) Geben Sie Seriennummer und Produktschlüssel ein (falls erforderlich).
- 4) Bestimmen Sie den Installationspfad (dieser Pfad darf maximal 260 Zeichen lang sein).
- 5) Übernehmen Sie die vorgegebene Konfiguration oder passen Sie die Installation an (weitere Informationen zur Konfiguration finden Sie in der Produktdokumentation).
- 6) Klicken Sie auf *Installieren*.
- 7) Nach der Installation: Klicken Sie auf *Fertigstellen*.

#### *2.6 Aktivierung von Autodesk® Inventor® 2022*

#### *Online aktivieren und registrieren*

Sobald Autodesk® Inventor® 2022 das erste Mal gestartet wurden, startet auch automatisch der Aktivierungsvorgang. Sollte der PC über eine bestehende Internetverbindung verfügen, führen Sie die folgenden Schritte aus:

- 1) Achten Sie darauf, dass Ihre Firewall oder Antivirenprogramme den Datenaustausch zwischen Autodesk® Inventor® 2022 und dem Server von Autodesk® nicht unterbrechen.
- 2) Starten Sie Autodesk® Inventor® 2022.
- 3) Stimmen Sie den Datenschutzrichtlinien zu.
- 4) Klicken Sie auf *Aktivieren*.
- 5) Geben Sie den Produktschlüssel ein, wenn Sie dazu aufgefordert werden sollten. Melden Sie sich an und registrieren Sie das Produkt.

Autodesk® überprüft jetzt die Berechtigungsinformationen, wie z. B. Ihre Seriennummer. Wenn Sie die Aktivierungsaufforderung sehen und keine Verbindung mit dem Internet herstellen können, ist die Aktivierung manuell vorzunehmen.

#### *Manuelles Aktivieren und Registrieren (offline)*

Sollte der PC über keine bestehende Internetverbindung verfügen, führen Sie die folgenden Schritte aus:

- 1) Starten Sie Autodesk® Inventor® 2022.
- 2) Stimmen Sie den Datenschutzrichtlinien zu.
- 3) Klicken Sie auf *Aktivieren*.
- 4) Wählen Sie Aktivierungscode *Mit einer Offlinemethode anfordern*.
- 5) Klicken Sie auf *Weiter*.
- 6) Notieren Sie die Aktivierungsinformationen, die auf dem Bildschirm angezeigt werden, einschließlich der URL.
- 7) Starten Sie ein Gerät mit einer bestehenden Internetverbindung.
- 8) Öffnen Sie die URL aus Punkt (6). Melden Sie sich an und registrieren Sie das Produkt.
- 9) Notieren Sie den Aktivierungscode.
- 10) Starten Sie Autodesk® Inventor® 2022.
- 11) Klicken Sie auf *Aktivieren*.
- 12) Wählen Sie die Option *Ich habe einen Aktivierungscode von Autodesk*.
- 13) Kopieren Sie den Aktivierungscode, und fügen Sie ihn in das erste Feld ein, um automatisch die anderen Felder auszufüllen.
- 14) Klicken Sie auf *Weiter*.

## *3 Programmaufbau und Programmoberfläche*

### *3.1 Programmaufbau*

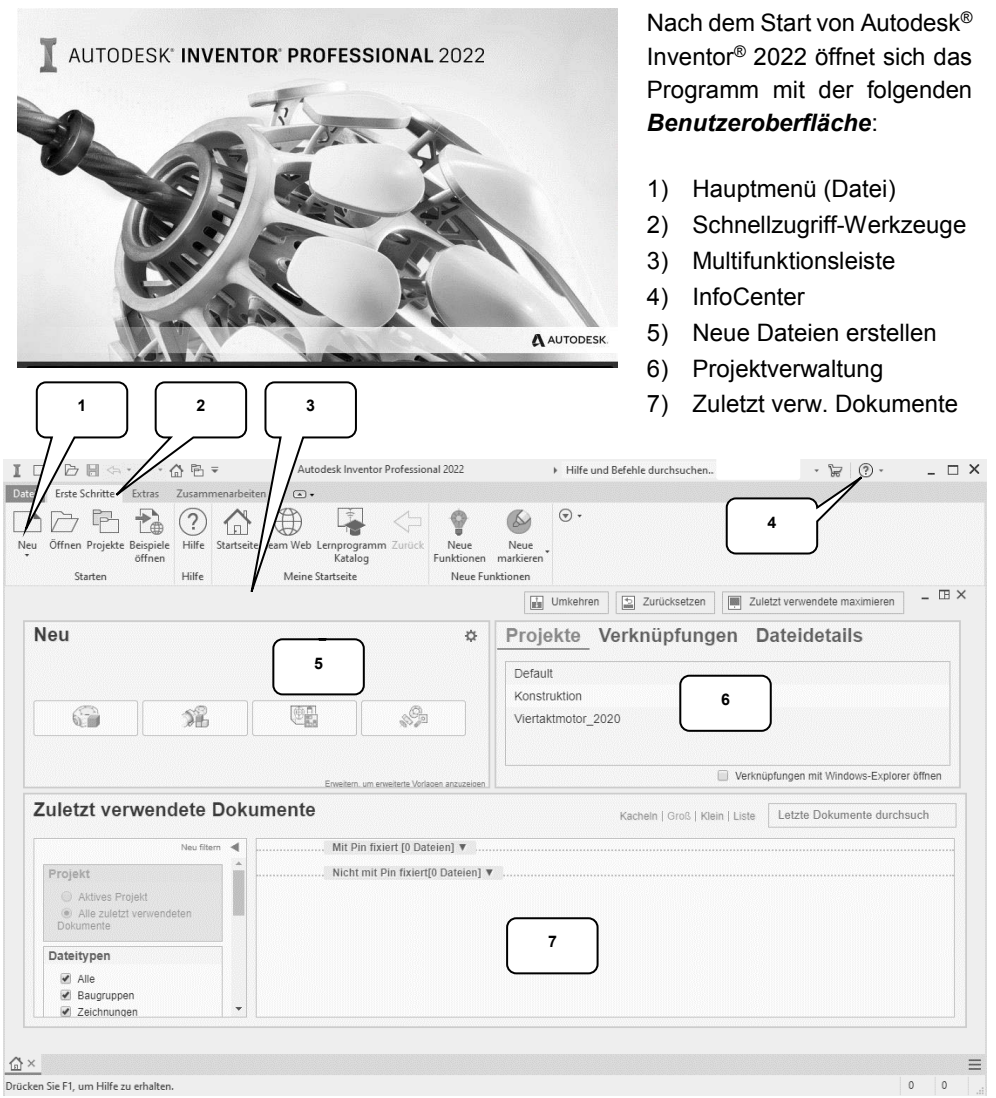